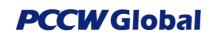

No. : UG-OSCAR-IaaS

Issue : 4

**Page** : 1 of 26

**Issue Date** : 01 Mar 2017

### Service Portal Service Orchestration User Guide (General Ordering Flow & IaaS Product)

### Disclaimer:

This publication has been prepared and written by PCCW Global and is copyright. Other than for the purpose of and subject to the conditions prescribed under the Copyright Act, no part of it may in any form or by any means (electronic, mechanical, micro copying, photocopying recording or otherwise) be reproduced, stored in a retrieval system or transmitted without prior permission. Product or company names are trademarks or registered trademarks of their respective holders.

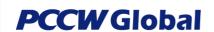

No. : UG-OSCAR-IaaS

Issue : 4

**Page** : 2 of 26

**Issue Date** : 01 Mar 2017

### **Amendments**

Indicates Sections that have been changed since last revision

| Date                        | Issue | Details of Amendments                                                                                                    | Ву            |
|-----------------------------|-------|----------------------------------------------------------------------------------------------------|---------------|
| 28 <sup>th</sup> April 2016 | 0     | Draft version                                                                                                    | Gabriel NG    |
| 22 <sup>nd</sup> July 2016  | 1     | Add Infrastructure as a Service (IaaS) Change VM service                                                                                                    | Gabriel NG    |
| 30 Aug 2016                 | 2     | Add, Change and Delete Cloud Connect (Private cloud) to MS Azure                                                                                                    | Raymond Leung |
| 31 Aug 2016                 | 3     | Support Change of COS and IP White List for laaS Connect                                                                                                    | Raymond Leung |
| 27 Sep 2016                 | 4     | Change this document to describe the standard Ordering processes for Adding/Changing/Terminating a Service by taking IaaS Product as illustration, whereas other Products will be described in separate documents | Raymond Leung |
| 24 Nov 2016                 | 5     | Add VM Start/Stop/Reboot; Update Print Screens                                                                                                    | Patrick Chan  |
| 1 Mar 2017                  | 6     | Update Print Screens                                                                                                    | Patrick Chan  |
|                             |       |                                                                                                    |               |
|                             |       |                                                                                                    |               |
|                             |       |                                                                                                    |               |
|                             |       |                                                                                                    |               |
|                             |       |                                                                                                    |               |
|                             |       |                                                                                                    |               |
|                             |       |                                                                                                    |               |
|                             |       |                                                                                                    |               |
|                             |       |                                                                                                    |               |
|                             |       |                                                                                                    |               |
|                             |       |                                                                                                    |               |
|                             |       |                                                                                                    |               |

**PCCW** Global

# Service Orchestration User Guide (General Ordering Flow & IaaS Product)

No. : UG-OSCAR-IaaS

Issue : 4

**Page** : 3 of 26

**Issue Date** : 01 Mar 2017

Print date & time: 4/26/2017 12:17 PM

### **Table of Contents**

| 1. DOCUMENT PURPOSE                                                                                                    | 4      |
|----------------------------------------------------------------------------------------------------|--------|
| 2. INTENDED AUDIENCE                                                                                                    | 4      |
| 3. BACKGROUND                                                                                                    | 4      |
| 4. WHAT YOU CAN DO WITH SERVICE PORTAL SERVICE ORCHESTRATION                                                                                                    | 4      |
| 5. LOGIN TO PORTAL                                                                                                    | 5      |
| 5.1 LOGIN PAGE                                                                                                    |        |
| 6. MY PRODUCTS                                                                                                    | 6      |
| 7. ADD NEW SERVICES                                                                                                    | 7      |
| 7.1 STAGE 1: SELECT SERVICE                                                                                                    | 8<br>9 |
| 7.3 STAGE 3: GET QUOTE (FOR ADD AND CHANGE SERVICES)                                                                                                    | 11     |
| 8. ORDER ENQUIRIES – CHECKING ON PLACED ORDERS                                                                                                    | 16     |
| 9. CHANGE SUBSCRIBED SERVICES                                                                                                    | 17     |
| 9.1 Change IaaS VM Favor (Configure stage) 9.2 Change IaaS Connect Bandwidth, COS and IP White List (Configure stage) 9.3 VM Start/Stop/Reboot 9.3.1 Start a stopped VM 9.3.2 Stop a running VM 9.3.3 Reboot a running VM 9.4 VM Start/Stop/Reboot General Rules. |        |
| 10. TERMINATE SUBSCRIBED SERVICES                                                                                                    | 22     |
| 10.1 TERMINATE IAAS CONNECT OR IAAS (CONFIGURE STAGE)                                                                                                    | 23     |
| 11 APPENDIX                                                                                                    | 26     |

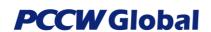

No. : UG-OSCAR-IaaS

Issue : 4

**Page** : 4 of 26

**Issue Date** : 01 Mar 2017

### 1. Document Purpose

This document provides general information and instructions to guide users of the PCCW Global Service Portal to subscribe for new services, change subscribed services and terminate subscribed services via service orchestration functions. For ease of reference, the laaS service will be shown as an illustration in this document. For configuration and ordering of other Products, please see separate documents for the details.

### 2. Intended Audience

This document is accessible to and intended for users of the Online Service Portal that includes PCCW Global administrator, customer administrator, and customer user.

### 3. Background

Working through PCCW Global's Service Portal is our Service Portal Service Orchestration, a web-based application that serves as a platform for providing customers, resellers, and partner's self-service product management and network provisioning.

### 4. What you can do with Service Portal Service Orchestration:

- Subscribe to new services, for example:
  - Add Infrastructure as a Service (IaaS)
  - Add laaS Connect i.e. connect laaS to an existing MPLS L3 VPN service
- Enquire on saved quotes of intended service subscriptions
- Change subscribed services, for example:
  - Change laaS Virtual Machine Favor (Upgrade only)
  - Change laaS Connect Bandwidth, COS and IP White List
- Terminate subscribed services, for example:
  - Terminate laaS
  - > Terminate laaS Connect
- Enquire on subscribed service(s) with PCCW Global Ltd.

### Restriction on removing laaS Connect:

- If there still is a laaS service i.e. Virtual Machine exists, the laaS Connect is not allowed to be removed.

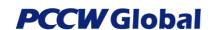

No. : UG-OSCAR-IaaS

Issue : 4

**Page** : 5 of 26

**Issue Date** : 01 Mar 2017

### 5. Login to Portal

### 5.1 Login Page

Every user must login to the Service Portal in order to use its functions.

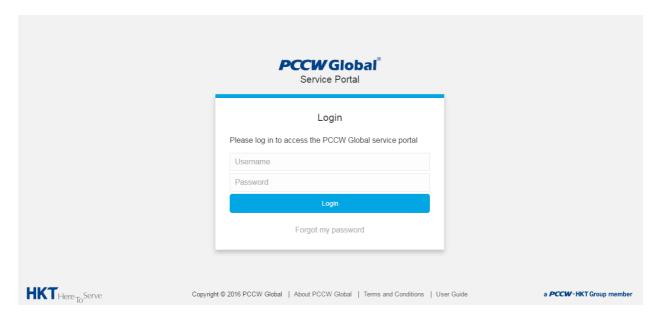

### 5.2 Login Successful - Landing Page

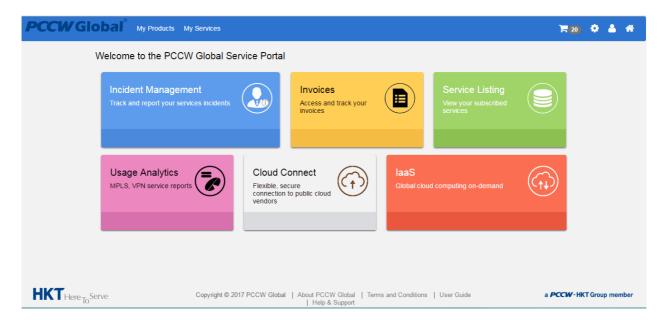

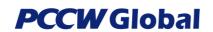

No. : UG-OSCAR-IaaS

Issue : 4

**Page** : 6 of 26

**Issue Date** : 01 Mar 2017

### 6. My Products

Customers can go to "My Products", click on IaaS and the Global View will be displayed. On the Global View, the global map is displayed with colored markers representing the locations of the subscribed services.

Services at different stages are reflected in different colours, i.e.:

- Grey New Addition
- Orange Under Provisioning
- Green In Operation.

Available services are listed in the graphical menu on the right side. To subscribe to a new service, simply select a product from the menu, hold and drag the product icon, then drop it onto the map area.

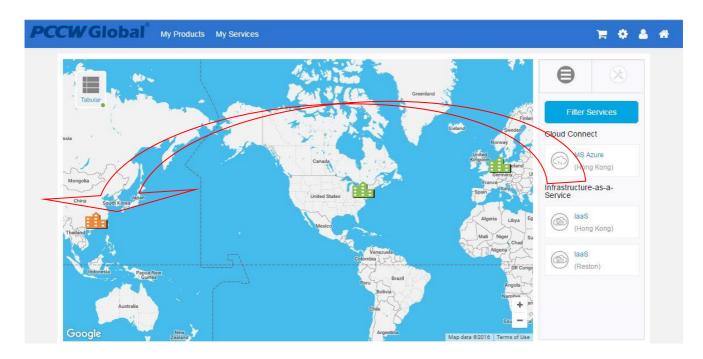

Generally, service subscription on the Service Portal follows a simple operation flow with 4 Stages:

**PCCW** Global

**Service Orchestration User Guide** (General Ordering Flow & IaaS **Product**)

No. : UG-OSCAR-IaaS

Issue : 4

Page : 7 of 26

**Issue Date** : 01 Mar 2017

Select > Configure > Quote > Order

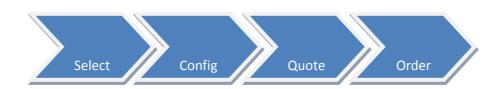

- 7. Add New Services
- 7.1 Stage 1: Select Service

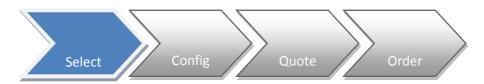

- Drag the IaaS product icon from menu bar and drop it on to the map area
- A marker will fall onto the site area. A grey colour icon will show

A number will appear on the configuration icon to indicate the number of configurations have been selected

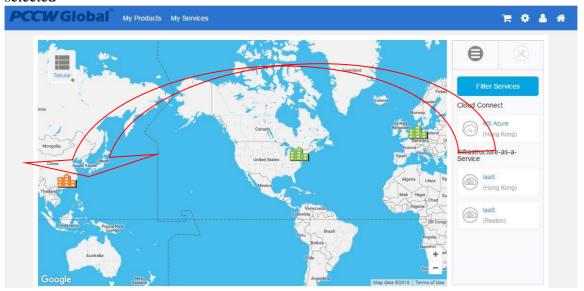

• Next , click on the configuration icon 🔯 to configure the details of the service.

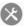

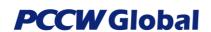

No. : UG-OSCAR-IaaS

Issue : 4

**Page** : 8 of 26

**Issue Date** : 01 Mar 2017

### 7.2 Stage 2: Configure Product

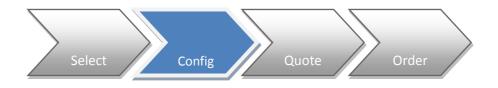

• On the configure page, all the actions (Add New, Change, Terminate, etc.) made on the Global View are shown

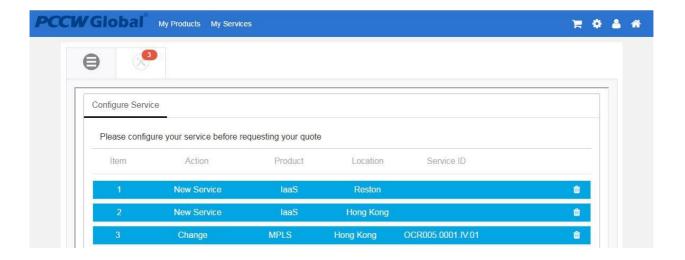

- Select and click on an item. The item line will expand and display options/configurable items
- Different services have their own options/configurable items. The subscription or configuration process varies by service.
- For IaaS, there are 2 possible cases for service subscription, namely:
- "Create New laaS Connect and New laaS" if the site does not have laaS Connect
- "Create New laaS only" if the site already has laaS Connect.

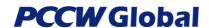

No. : UG-OSCAR-IaaS

Issue : 4

**Page** : 9 of 26

**Issue Date** : 01 Mar 2017

### 7.2.1 Create New laaS Connect and New laaS

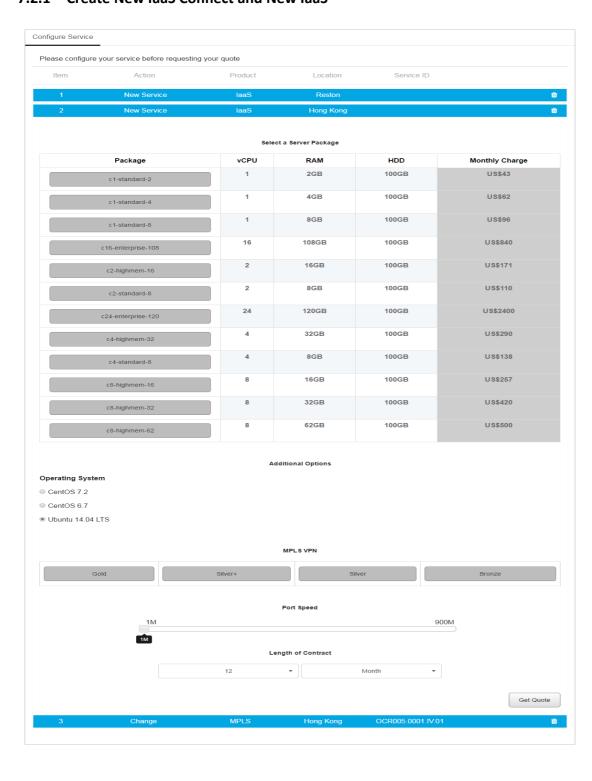

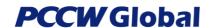

No. : UG-OSCAR-IaaS

Issue : 4

**Page** : 10 of 26

**Issue Date** : 01 Mar 2017

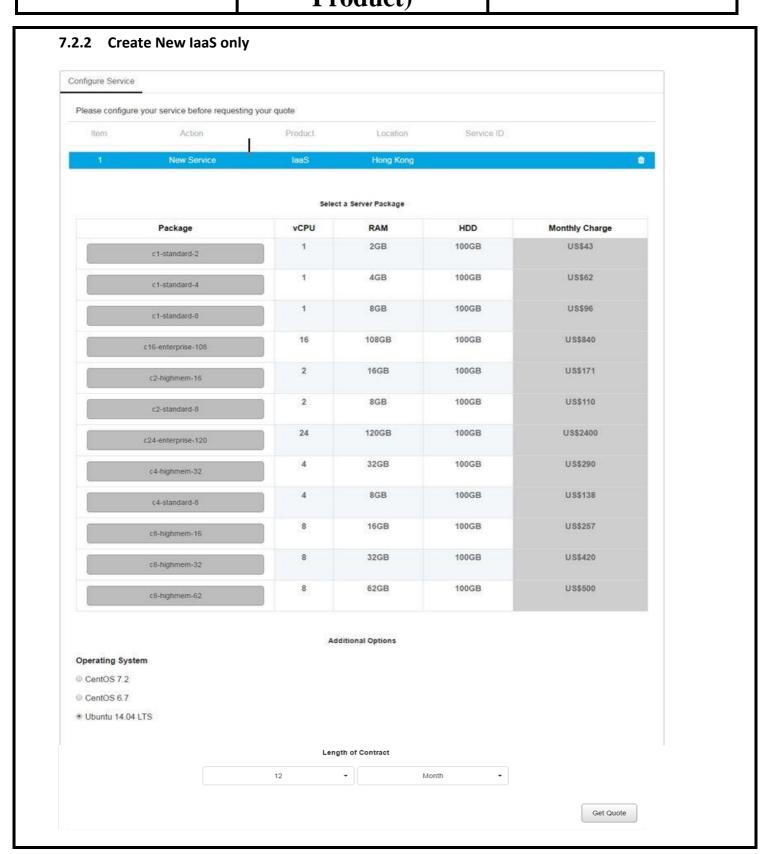

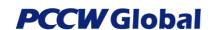

No. : UG-OSCAR-IaaS

Issue : 4

**Page** : 11 of 26

**Issue Date** : 01 Mar 2017

### 7.3 Stage 3: Get Quote (for Add and Change services)

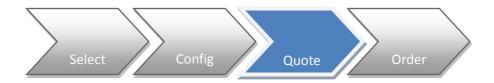

• After finishing the configuration, click on "Get Quote" button to get a quotation summary of the configured item.

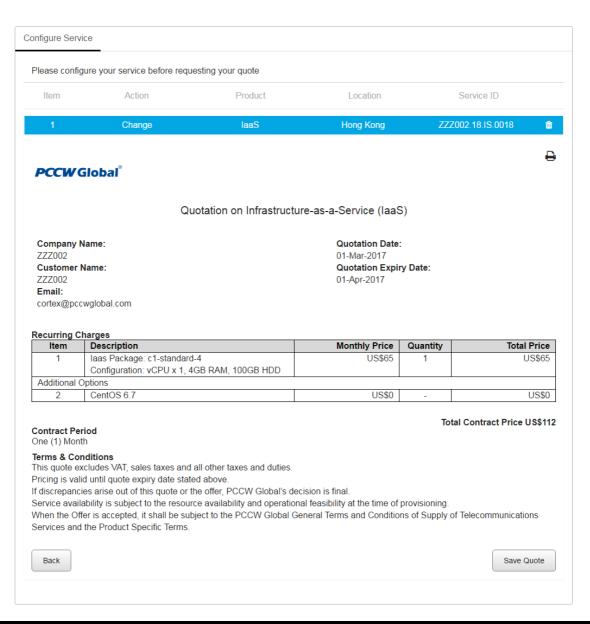

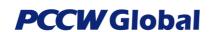

No. : UG-OSCAR-IaaS

Issue : 4

**Page** : 12 of 26

**Issue Date** : 01 Mar 2017

• Click on "Save Quote" button to save the configured item as a Quotation, or click on "Back" button to return and make changes.

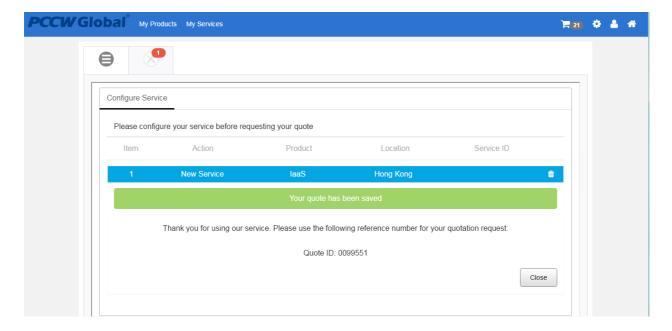

- Once the quotation is saved successfully, a notification with a Quote ID will display.
- There is a count next to the shopping cart icon to show the number of quotations that are still valid and can be turned into an order
- Clicking on "Close" will collapse the quoted item and you can continue to work.

### 7.4 Stage 4: Shopping Cart and Submitting Orders (Turning quotations into orders)

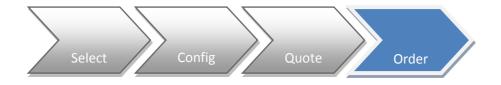

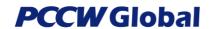

No. : UG-OSCAR-IaaS

Issue : 4

**Page** : 13 of 26

**Issue Date** : 01 Mar 2017

• By clicking on the Shopping Cart icon (the top right hand menu item), saved quotations can be retrieved from the system.

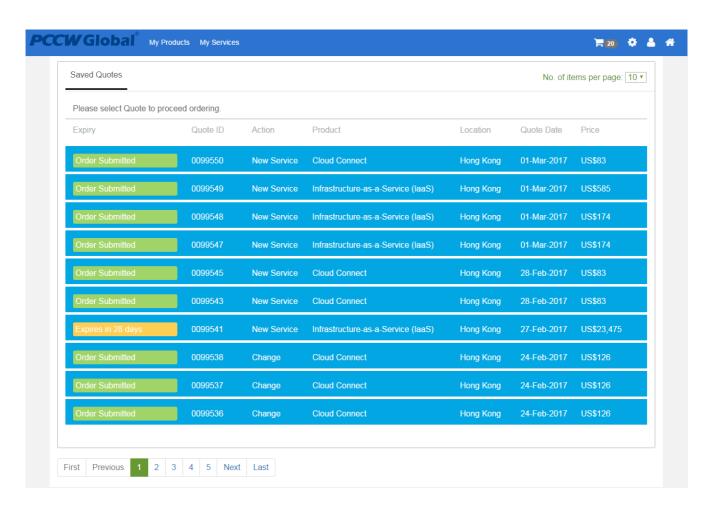

• The item line will expand and display the quotation form. Customers are required to fill in additional information for the order.

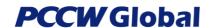

No. : UG-OSCAR-IaaS

Issue : 4

**Page** : 14 of 26

**Issue Date** : 01 Mar 2017

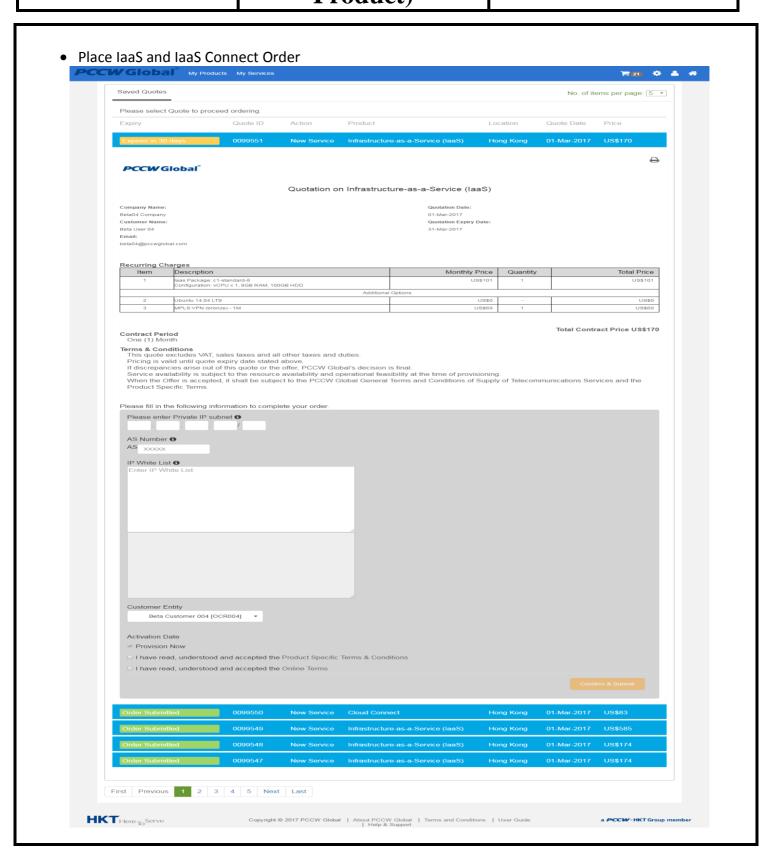

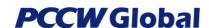

No. : UG-OSCAR-IaaS

Issue : 4

**Page** : 15 of 26

**Issue Date** : 01 Mar 2017

Place mouse over the
 Services and the Product Specific Terms.

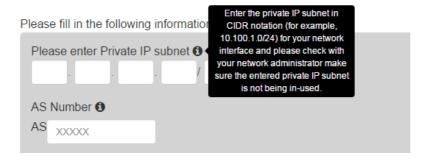

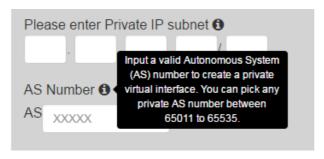

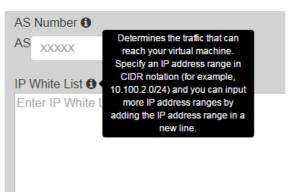

- Click on the Product Specific Terms & Conditions link to read the information
- Click on the Online Terms link to read the information
  - ☐ I have read, understood and accepted the Product Specific Terms & Conditions☐ I have read, understood and accepted the Online Terms.
- Check the check box to confirm you have read and understand the Terms & Conditions
- Once all required information is filled in, hit the <Confirm & Submit> button. A service order will be created and saved.

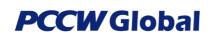

No. : UG-OSCAR-IaaS

Issue : 4

**Page** : 16 of 26

**Issue Date** : 01 Mar 2017

Please note at the ordering stage, required parameters are different for different services.

### 8. Order Enquiries - Checking on Placed Orders

- Orders can be checked via Order Enquiry selection on the top menu "My Services"
- Click on Order Enquiry from the top menu

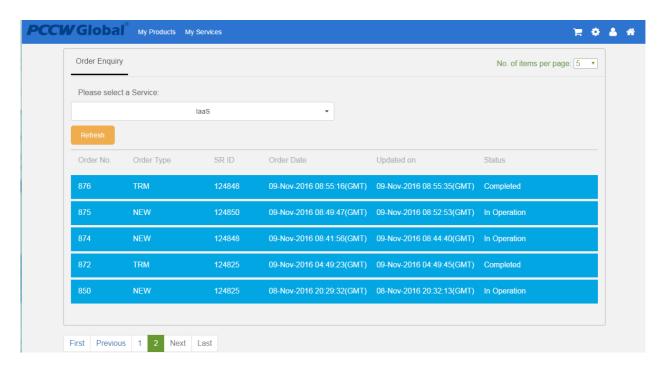

- From the enquiry list, order details and the status of the order can be found
- The Order Status has 3 stages:
- Order acknowledged
- Under provisioning
- Completed / in Operation
- Order Acknowledged: Service Order has been sent for resource provisioning and awaiting results
- Under Provisioning: Ordered service is under provisioning
- In Operation: Service has completed and is operational
- Completed: A change or termination is successfully completed.

NB: Order Status will be updated in accordance with the self-provisioning process of the back-end orchestrating platform. It may take up to a few minutes for some updates.

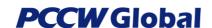

No. : UG-OSCAR-IaaS

Issue : 4

**Page** : 17 of 26

**Issue Date** : 01 Mar 2017

### 9. Change Subscribed Services

The process flow of changing an existing service is the same as "Select > Configure > Quote > Order" - mentioned above, thus this section only highlights the differences in "Select" and "Configure" stages.

- In "Select" stage, selection of the building (where the service is located) on the Global View is done this way:
- Single click on the icon
- A pop up box will appear and display all ordered services under the selected location

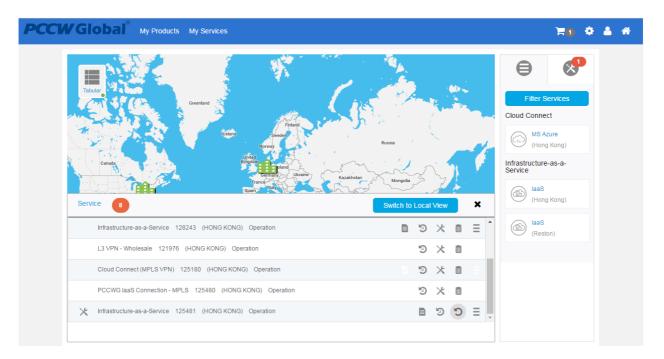

- > Select the service that needs to be changed, then click on the icon
- A number will appear on the Configuration icon to indicate the number of configurations that have been selected. Next, click on the Configuration icon to configure the product.
- In the "Configure" stage, VM Favor can be changed for IaaS services, whereas Bandwidth, COS & IP White List can be changed for IaaS Connect services.

### 9.1 Change laaS VM Favor (Configure stage)

• The original favor will be displayed on screen, and allowed to be changed by users. The new configuration must have higher configured items than the original one (i.e. more number of CPU, or more RAM size).

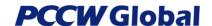

No. : UG-OSCAR-IaaS

Issue : 4

**Page** : 18 of 26

**Issue Date** : 01 Mar 2017

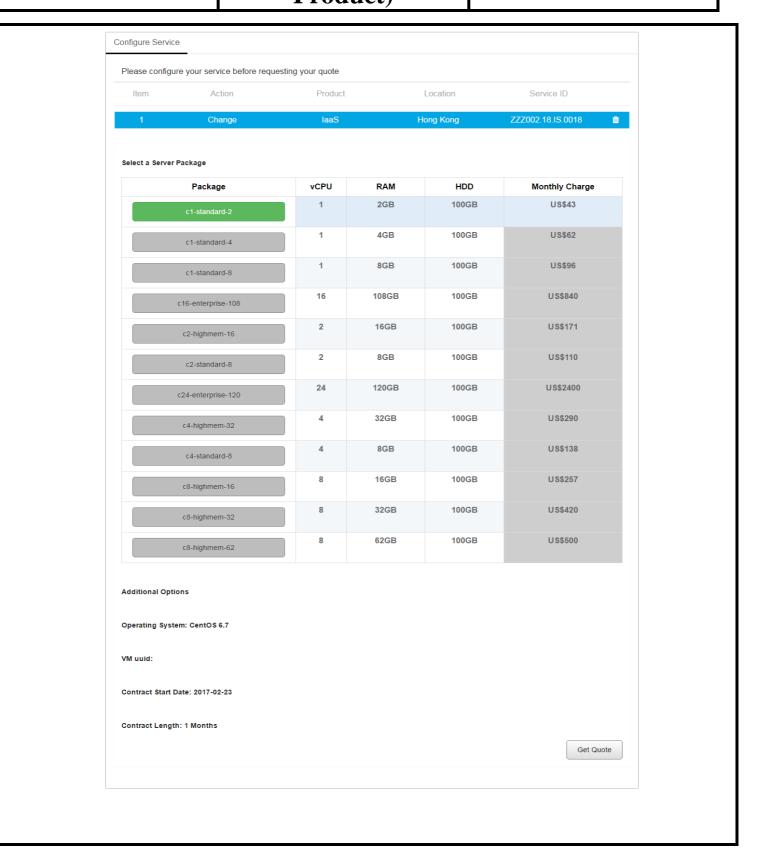

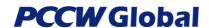

No. : UG-OSCAR-IaaS

Issue : 4

**Page** : 19 of 26

**Issue Date** : 01 Mar 2017

### 9.2 Change laaS Connect Bandwidth, COS and IP White List (Configure stage)

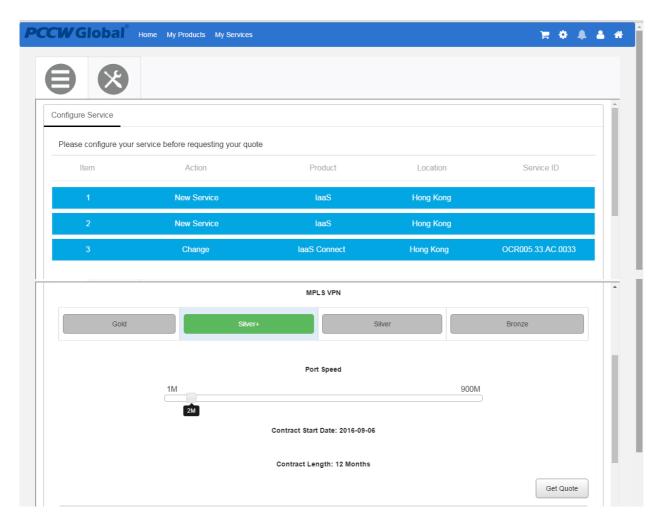

- Bandwidth and COS can be changed simultaneously
- At the bottom of the screen customers may also change the IP White List which is a price-independent modification to IaaS Connect services (original IP White List is retrieved for editing)
- Getting Quote from COS/Bandwidth changes is a separate function from changing IP White List, for which the latter action will be directly submitted without the "Quote" step.

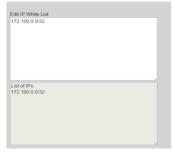

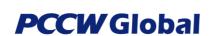

No. : UG-OSCAR-IaaS

Issue : 4

**Page** : 20 of 26

**Issue Date** : 01 Mar 2017

### 9.3 VM Start/Stop/Reboot

From the Service Pop up Panel, a VM can be managed with the Start/Stop/Reboot button.

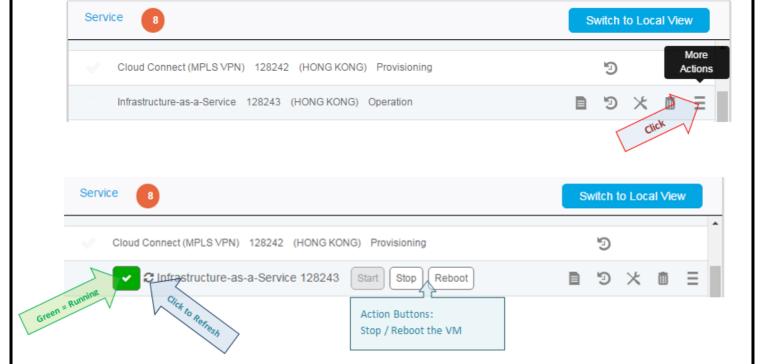

### 9.3.1 Start a stopped VM

When a VM is in the Stopped state, the status colour is red and it can be started from the Service Pop up Panel. Click on the <<Start>> button and click on <<Confirm>>, the VM will be started.

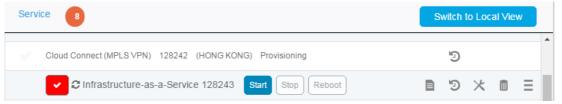

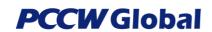

No. : UG-OSCAR-IaaS

Issue : 4

**Page** : 21 of 26

**Issue Date**: 01 Mar 2017

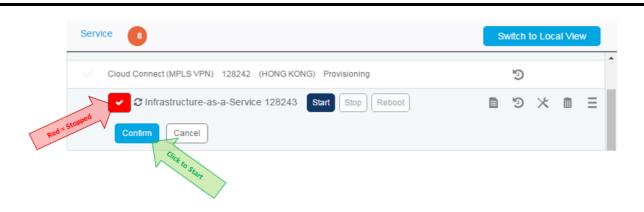

The status of the VM is now started and the colour is Green

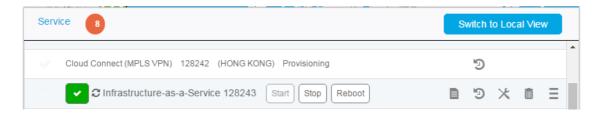

### 9.3.2 Stop a running VM

When a VM is running (status colour is Green ), it can be stopped from the Service Pop up Panel. Click on the <<Stop>> button and click on <<Confirm>> to stop the VM.

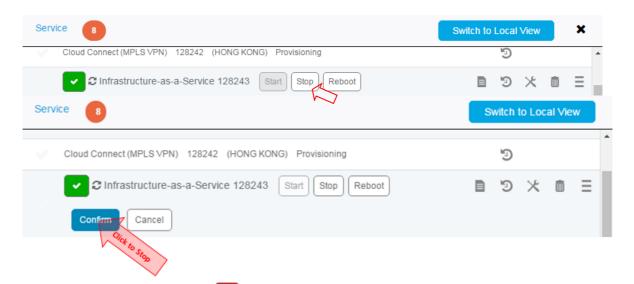

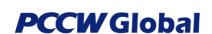

No. : UG-OSCAR-IaaS

Issue : 4

**Page** : 22 of 26

**Issue Date** : 01 Mar 2017

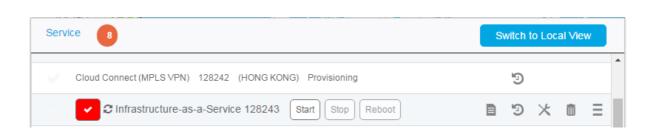

### 9.3.3 Reboot a running VM

When a VM is running, it can be rebooted from the Service Pop up Panel. Click on the <<Reboot>> button and click on <<Confirm>> to reboot the VM.

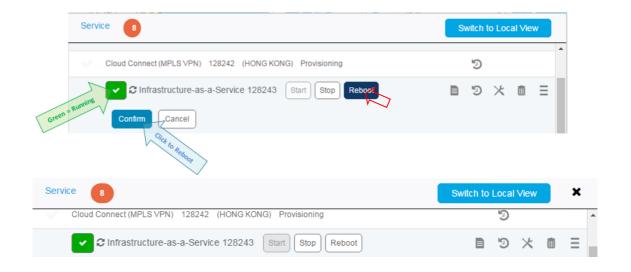

### 9.4 VM Start/Stop/Reboot General Rules

- When the VM is not running, the status colour will be Red , the button <<Stop>> and <<Reboot>> will be disabled
- When the VM is in "running" state, the status colour will be Green , the <<Stop>> button will be disabled

### 10. Terminate Subscribed Services

The process flow of terminating an existing service is "Select > Configure > Order" without the "Quote" step.

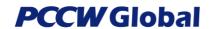

No. : UG-OSCAR-IaaS

Issue : 4

**Page** : 23 of 26

**Issue Date** : 01 Mar 2017

• In "Select" stage, select the building icon of where the service is located on the Global View

- Single click on the icon
- A pop up box will appear and display all ordered services under the selected location

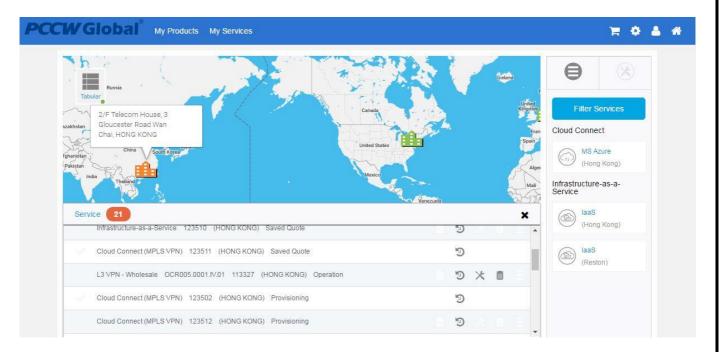

- Select the service to terminate. Click on the Bin icon
- Terminate Service instruction will drop into Configure Page
- A number will appear on the Configuration icon to indicate the number of configurations selected.

  Next, click on the configuration icon to configure the service.

### 10.1 Terminate laaS Connect or laaS (Configure stage)

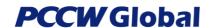

No. : UG-OSCAR-IaaS

Issue : 4

**Page** : 24 of 26

**Issue Date** : 01 Mar 2017

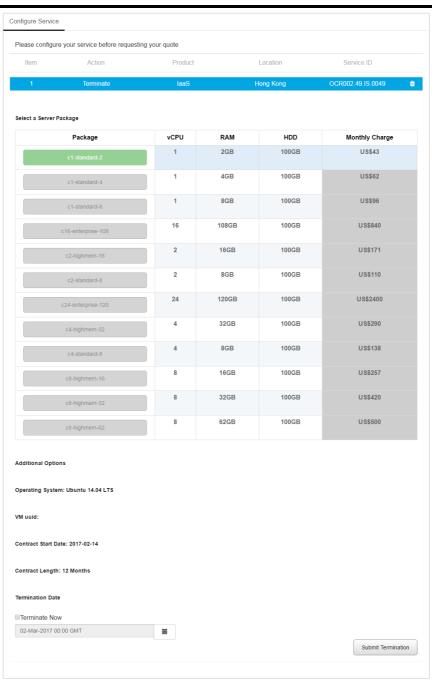

- Select the item line for the next action
- Tick the box "Terminate Now" (Scheduled Termination feature is not yet available)
- Click on the <Submit Termination> button
- The Termination request is sent out and the Order is saved.

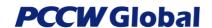

No. : UG-OSCAR-IaaS

Issue : 4

**Page** : 25 of 26

**Issue Date** : 01 Mar 2017

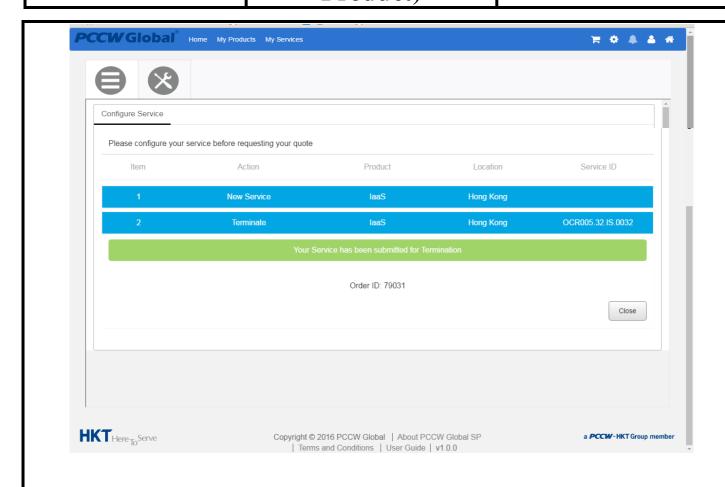

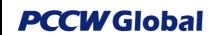

No. : UG-OSCAR-IaaS

Issue : 4

**Page** : 26 of 26

**Issue Date** : 01 Mar 2017

### 11. Appendix

### **Note**

Service Provisioning – Service Orchestration on laaS Service

### **Adding New IaaS:**

### **Prerequisites**

| laaS Connect | laaS                        | Action Perform                                        |
|--------------|-----------------------------|-------------------------------------------------------|
| Non-Exist    | Non-Exist                   | (1) Add New JaaS Connect                              |
|              |                             | (2) Add New IaaS                                      |
| Non-Exist    | Exist                       | (1) Add New laaS Connect                              |
|              |                             | (2) Add New IaaS                                      |
| Exist        | Non-Exist                   | (1) Add New IaaS                                      |
| Exist        | Exist                       | (1) Add New IaaS                                      |
|              | Non-Exist  Non-Exist  Exist | Non-Exist Non-Exist  Non-Exist Exist  Exist Non-Exist |

### **Terminate IaaS:**

### **Prerequisites**

| Request Action         | laaS Connect | laaS      | Action Perform          |
|------------------------|--------------|-----------|-------------------------|
| Terminate laaS Connect | Exist        | Non-Exist | (1) Delete laaS Connect |
| Terminate IaaS         | Exist        | Exist     | (1) Delete IaaS         |

--- E N D ---